# Accept or decline a professional peer relationship

#### **Notes:**

Use this guide if you have been nominated by another practitioner to act as their professional peer.

#### Access from email link

#### Step 01: Email message

You will receive an email from the Dental Council:

- advising that you have been nominated to act as a professional peer for another practitioner
- requesting that you accept the nomination.

Open the email and **click the link** to access our online services.

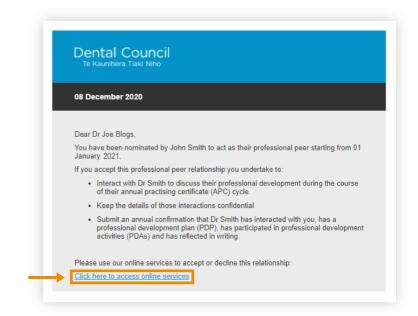

#### Step 02: Login screen

- 1 Log in to the practitioner portal using your email address and password.
- 2 If you have forgotten your password, click 'Forgotten your password?' and follow steps 3 and 4 of Setting (or resetting) your password for the practitioner portal.

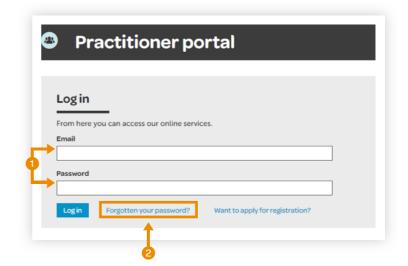

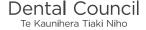

#### **Step 03: Choose practitioner**

The 'Manage peer relationships' screen will open

 Click the practitioner's name (blue link) who has nominated you to act as their professional peer under the 'In progress' heading.

If more than one practitioner has nominated you then you will see a list of all nominations you have received.

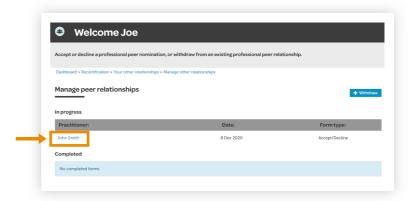

### Step 04: Complete and submit form

- The form will contain pre-populated details of the practitioner who nominated you. Please check the details are correct.
- 2 Complete the form to either accept or decline professional peer relationship.
- 3 Click 'Submit'.

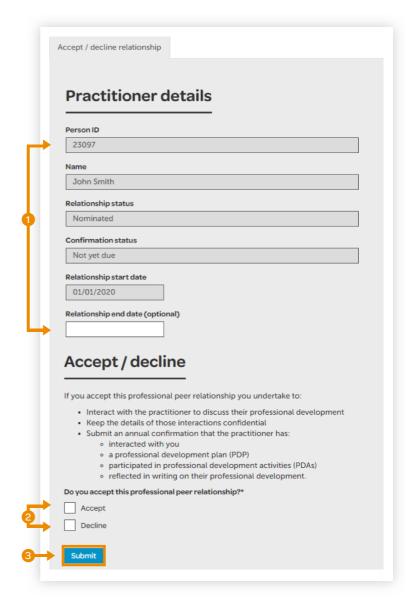

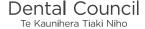

### Access from the dashboard

#### Step 01: Log in from website

From the Dental Council website (any page). Click the 'LOG IN' tab on the banner (top right of the page).

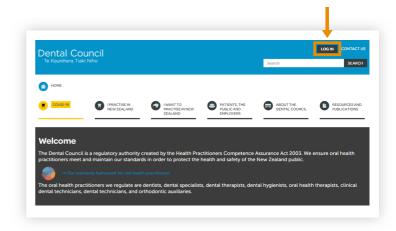

#### Step 02: Log in screen

- 1 Log in to the practitioner portal using your email address and password.
- 2 If you have forgotten your password, click 'Forgotten your password?' and follow the steps 3 and 4 of Setting (or resetting) your password for the practitioner portal.

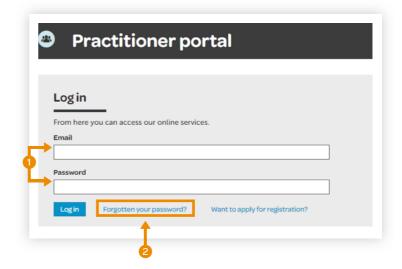

#### **Step 03: Dashboard tiles**

Click the 'Recertification' tile from the dashboard.

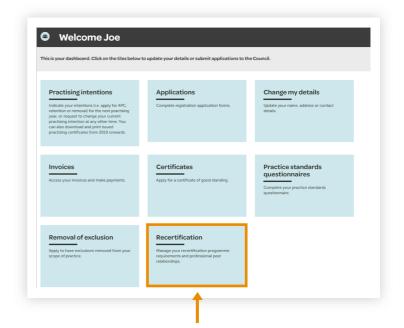

#### **Step 04: Recertification tiles**

Click the 'Your other relationships' tile.

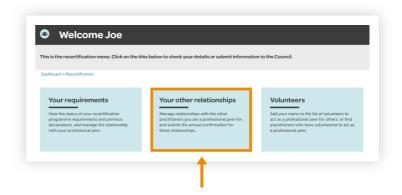

## Step 05: Your other relationships tiles

Click the 'Manage peer relationships' tile.

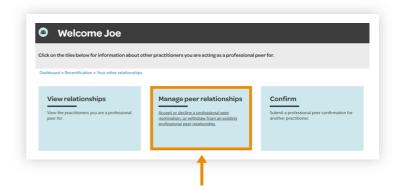

#### Step 06: Choose practitioner

 Click the practitioner's name (blue link) who has nominated you to act as their professional peer under the 'In Progress' heading.

If more than one practitioner has nominated you then you will see a list of all nominations you have received.

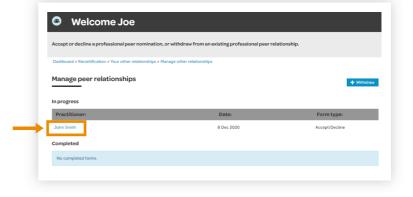

### Step 07: Complete and submit form

- 1 The form will contain pre-populated details of the practitioner who nominated you. Please **check the details** are correct.
- 2 Complete the form to either accept or decline professional peer relationship.
- 3 Click 'Submit'.

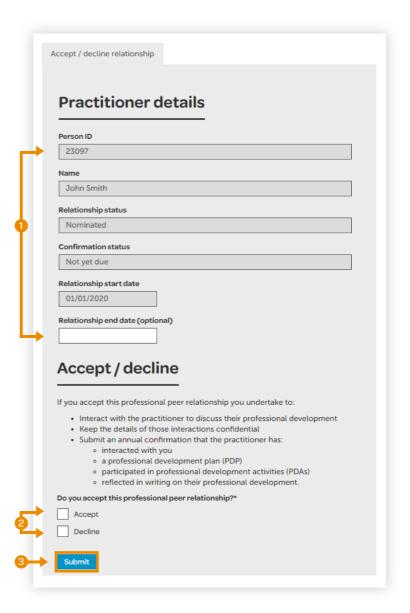